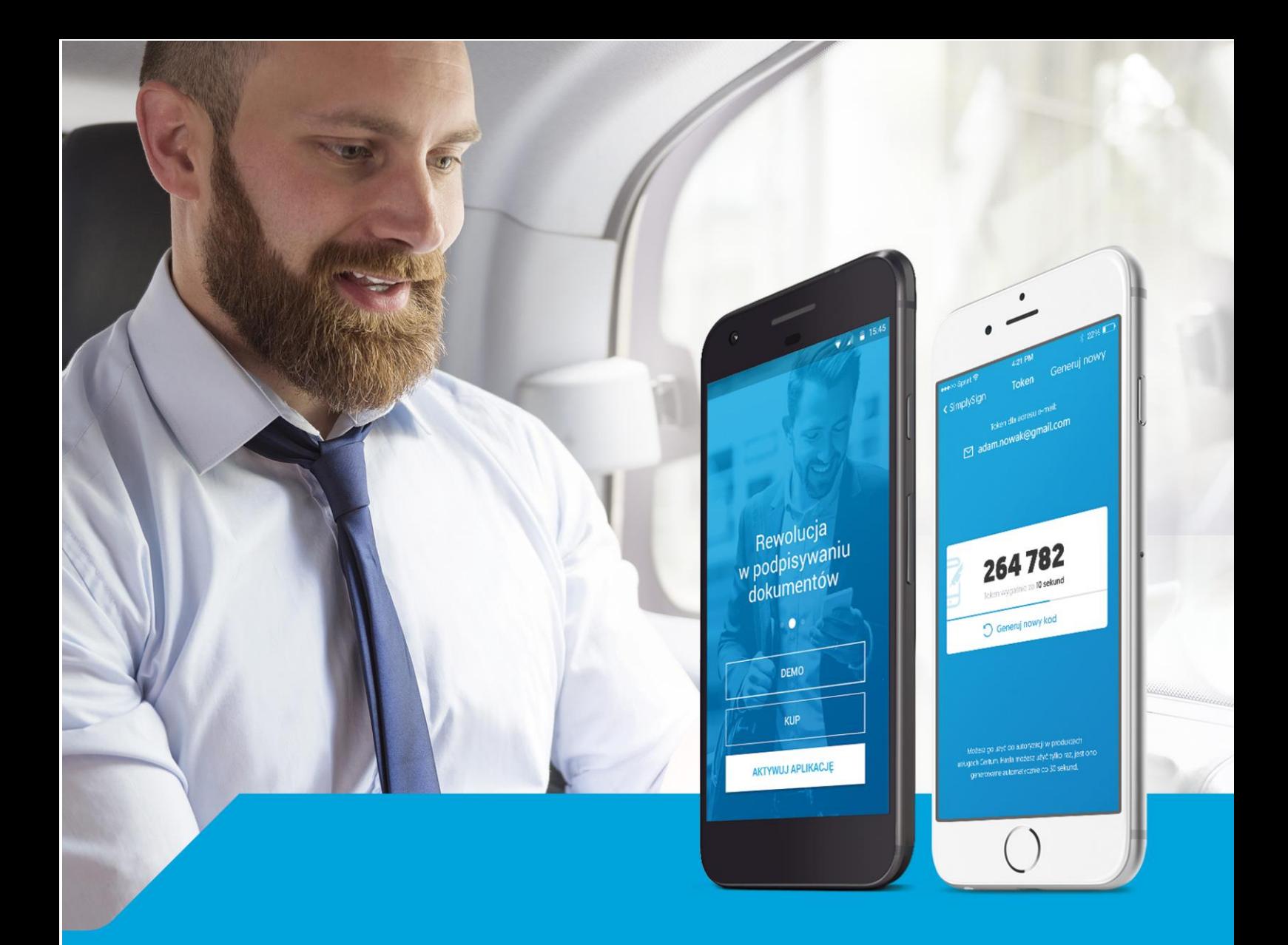

# SimplySign – logowanie i rejestracja na komputerze oraz dodanie certyfikatu do programu Płatnik

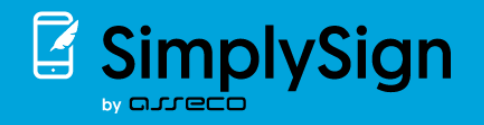

## **1. INSTALACJA CERTYFIKATU SIMPLY SIGN W MAGAZYNIE SYSTEMOWYM.**

W celu użytkowania certyfikatu SimplySign na komputerze należy zainstalować aplikację SimplySign Desktop:

<https://simplysign.certum.pl/pobierz/>

I

## **1.1. Logowanie do usługi SimplySign na komputerze i rejestracja certyfikatu w magazynie systemowym.**

Na pasku zadań po prawej stronie (tray icons) należy kliknąć prawym przyciskiem myszki na ikonę SimplySign Desktop wybierając opcję połączenia z usługą.

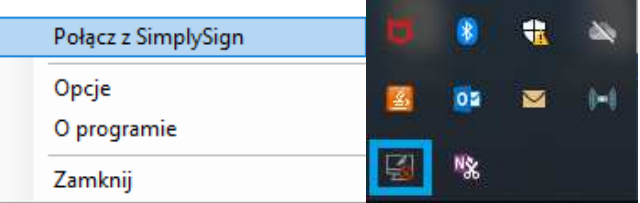

Rysunek 1 – Połączenie z SimplySign

Po wprowadzeniu adresu email przypisanego do certyfikatu kwalifikowanego i kodu OTP z mobilnej aplikacji SimplySign klikamy na przycisk OK.

#### Rysunek 2 – Logowanie

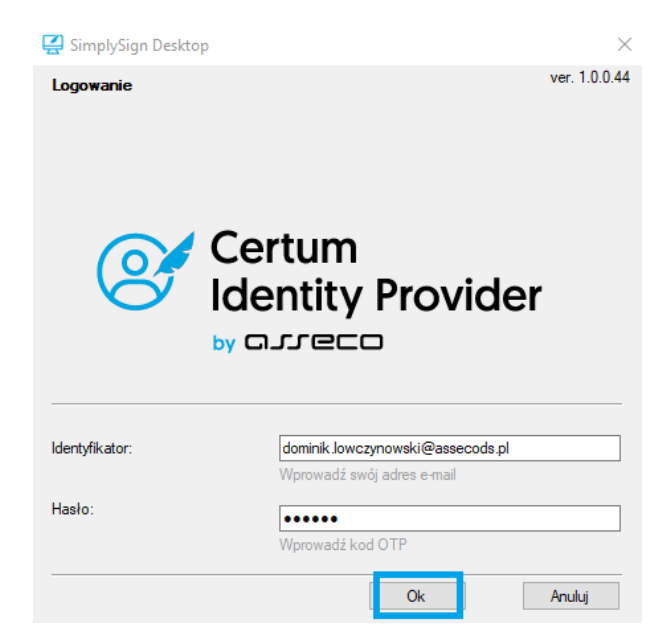

**Asseco Data Systems SA CERTUM** ul. Królowej Korony Polskiej 21 70-486 Szczecin

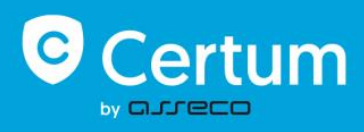

Po zalogowaniu do usługi certyfikat automatycznie zarejestruje się w magazynie certyfikatów na komputerze.

Poprawność rejestracji certyfikatu w systemie można sprawdzić poprzez:

Wciśnięcie klawisza Windows  $\blacksquare$  oraz r > wpisujemy komendę certmgr.msc i klikamy OK > z listy wybieramy folder Osobisty > Certyfikaty (na liście sprawdzamy czy widzimy swoje imię i nazwisko):

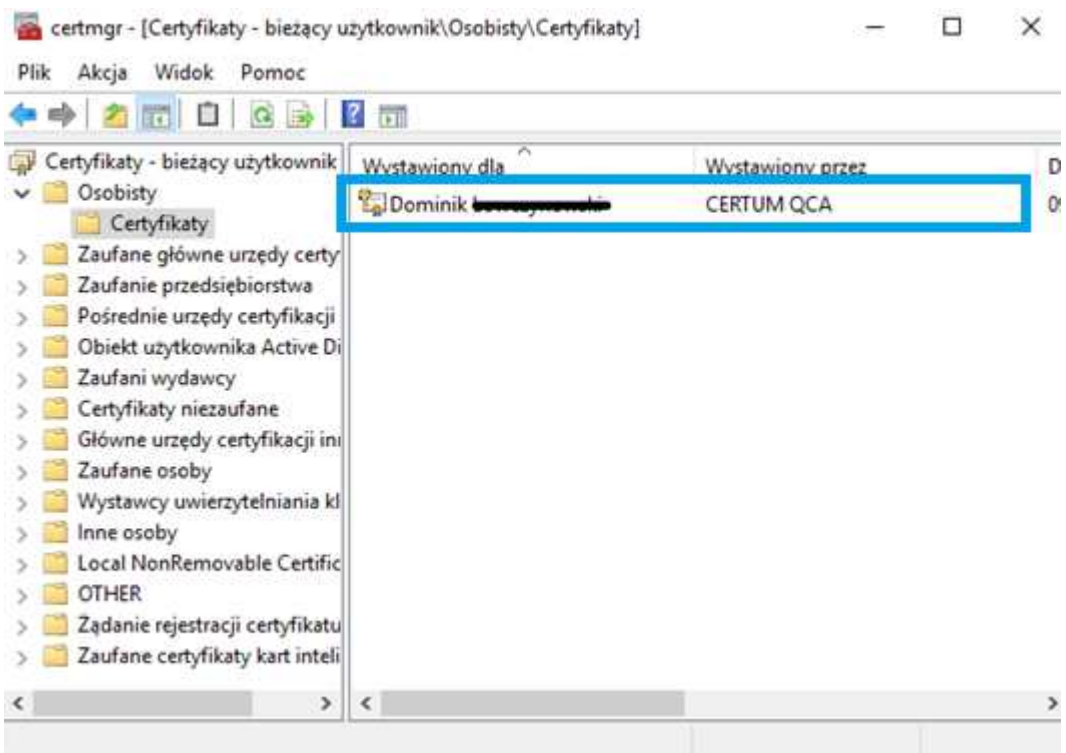

#### Rysunek 3 – Magazyn certyfikatów

Jeżeli system nie zarejestrował automatycznie certyfikatu można zarejestrować go ręcznie poprzez Kreatora importu certyfikatów. W tym celu uruchamiamy ikonę SimplySign Desktop i z menu wybieramy Zarządzanie certyfikatami> Lista certyfikatów.

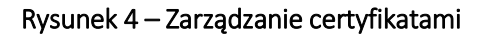

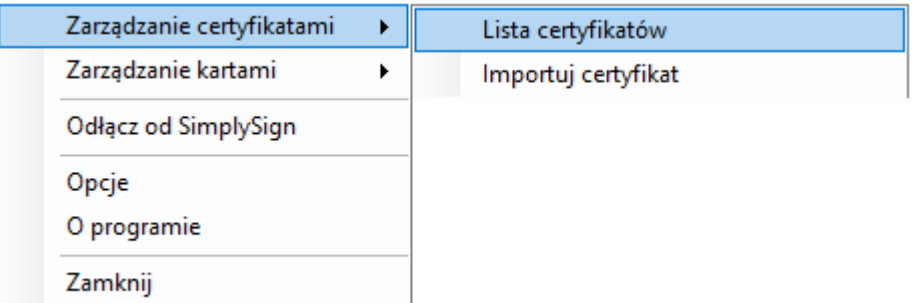

**Asseco Data Systems SA CERTUM** ul. Królowej Korony Polskiej 21 70-486 Szczecin

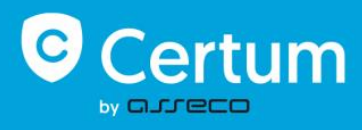

W kolejnym oknie wyświetli się lista certyfikatów, tu klikamy prawym przyciskiem myszy, aby zobaczyć szczegóły certyfikatu (Pokaż certyfikat).

#### Rysunek 5 – Lista certyfikatów

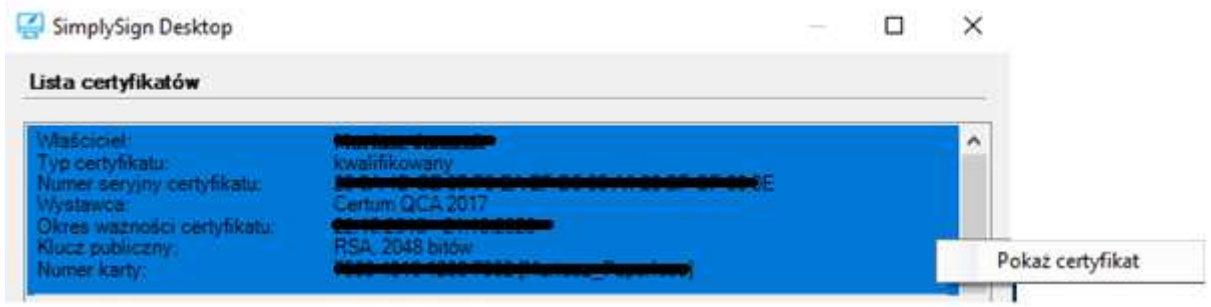

Aby uruchomić kreator importu certyfikatów wciśnij przycisk Zainstaluj certyfikat.

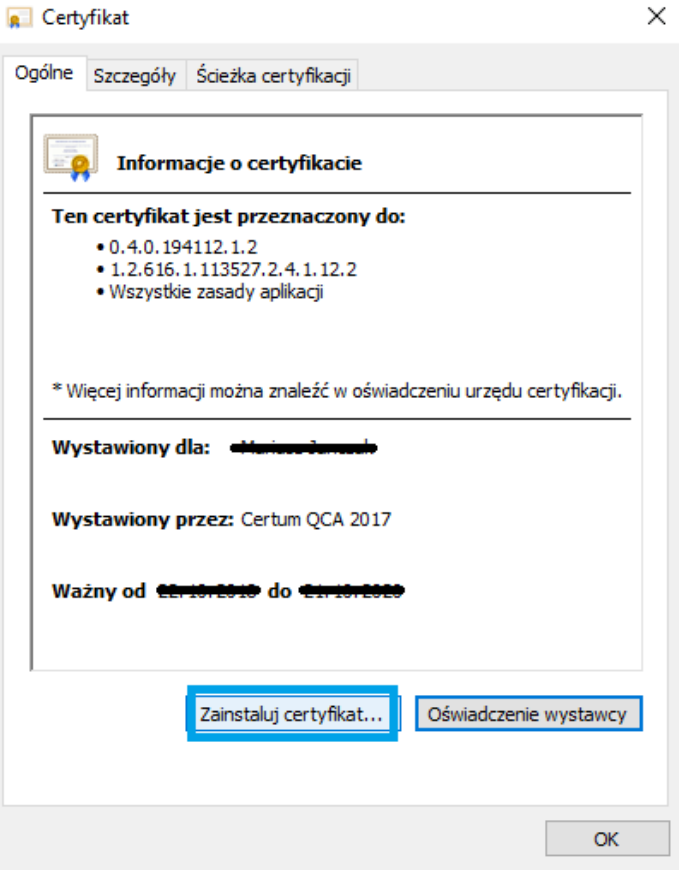

#### Rysunek 6 – Informacje o certyfikacie

**Asseco Data Systems SA CERTUM** ul. Królowej Korony Polskiej 21 70-486 Szczecin

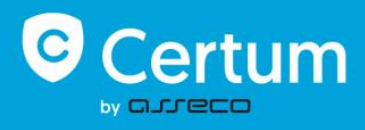

Po uruchomieniu kreatora wystarczy przeklikać się przez proces importu > Bieżący użytkownik> Automatycznie wybierz magazyn certyfikatów na podstawie typu certyfikatu> Zakończ.

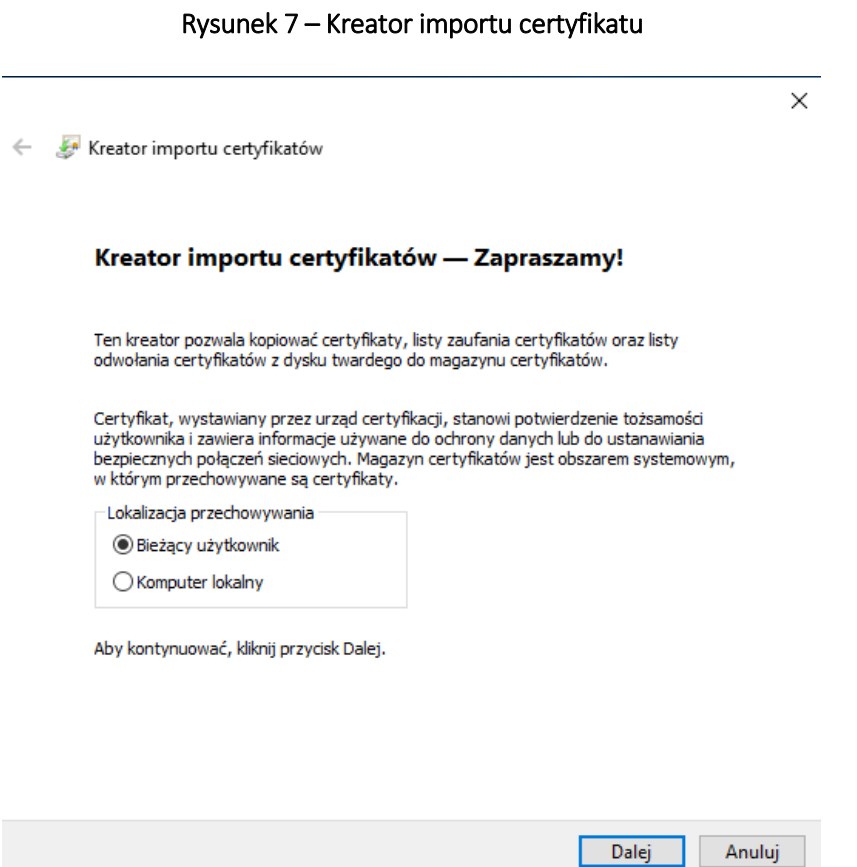

### **1.2. Poprawne ustawienia aplikacji SimplySign Desktop na komputerze.**

Przed korzystaniem z certyfikatu SimplySign należy zweryfikować poprawność ustawień aplikacji SimplySign Desktop.

Po sprawdzeniu poprawności ustawień można przejść do programu Płatnik.

**Asseco Data Systems SA CERTUM** ul. Królowej Korony Polskiej 21 70-486 Szczecin

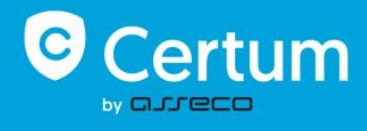

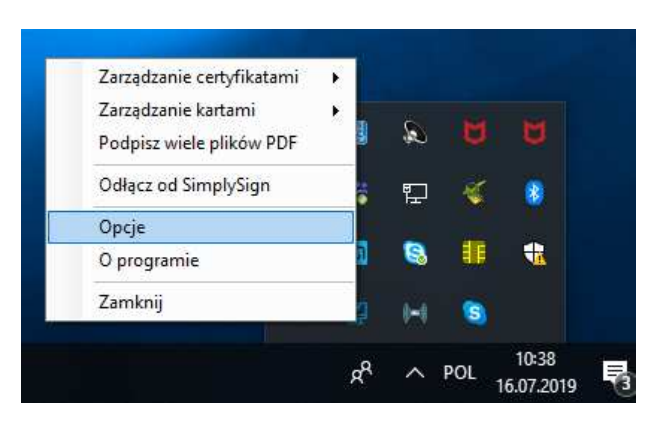

#### Rysunek 8 – Poprawne ustawienia SimplySign Desktop

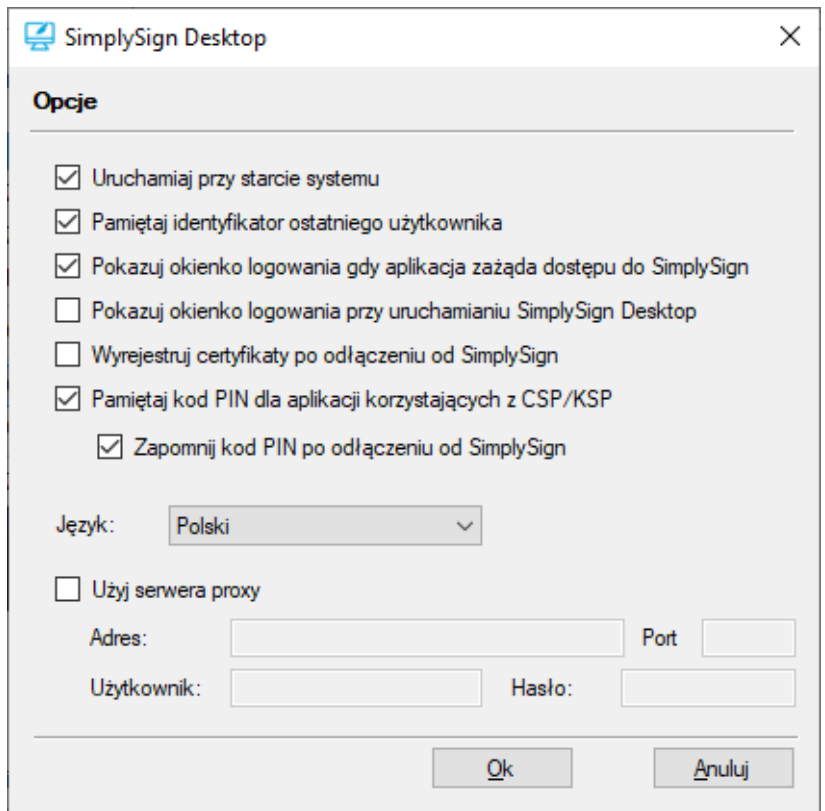

## **2. REJESTRACJA CERTYFIKATU KWALIFIKOWANEGO W PROGRAMIE "PŁATNIK".**

Przystąpimy w tym kroku do zarejestrowania certyfikatu w Płatniku, dzięki tej operacji będzie można korzystać z usługi elektronicznej wysyłki dokumentów/zestawów do ZUS-u.

W związku z wprowadzonymi aktualizacjami programu Płatnik (począwszy od metryki 103) uległa zmianie obsługa Certyfikatów Użytkownika (kwalifikowanych podpisów elektronicznych) i Certyfikatu ZUS.

**Asseco Data Systems SA CERTUM** ul. Królowej Korony Polskiej 21 70-486 Szczecin

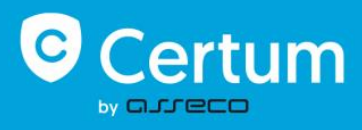

W programie zreorganizowano widoki związane z przekazem elektronicznym dokumentów do ZUS. W Ustawieniach przekazu elektronicznego wybór certyfikatów odbywa się bezpośrednio z magazynów systemowych (bez rejestracji w programie Płatnik).

Wchodzimy w zakładkę *Przekaz* > *Ustawienia przekazu elektronicznego* > zakładka *Certyfikaty*

## **2.1. Wybór certyfikatu użytkownika.**

W polu *Certyfikat Użytkownika* – wyświetlany jest certyfikat, który ma być wykorzystywany do podpisywania przesyłek do ZUS.

Jeśli nie widzisz w tym miejscu swojego certyfikatu, kliknij przycisk *Wybierz.*.., w oknie *Certyfikaty* zaznacz odpowiedni certyfikat i potwierdź wybór przyciskiem *OK*.

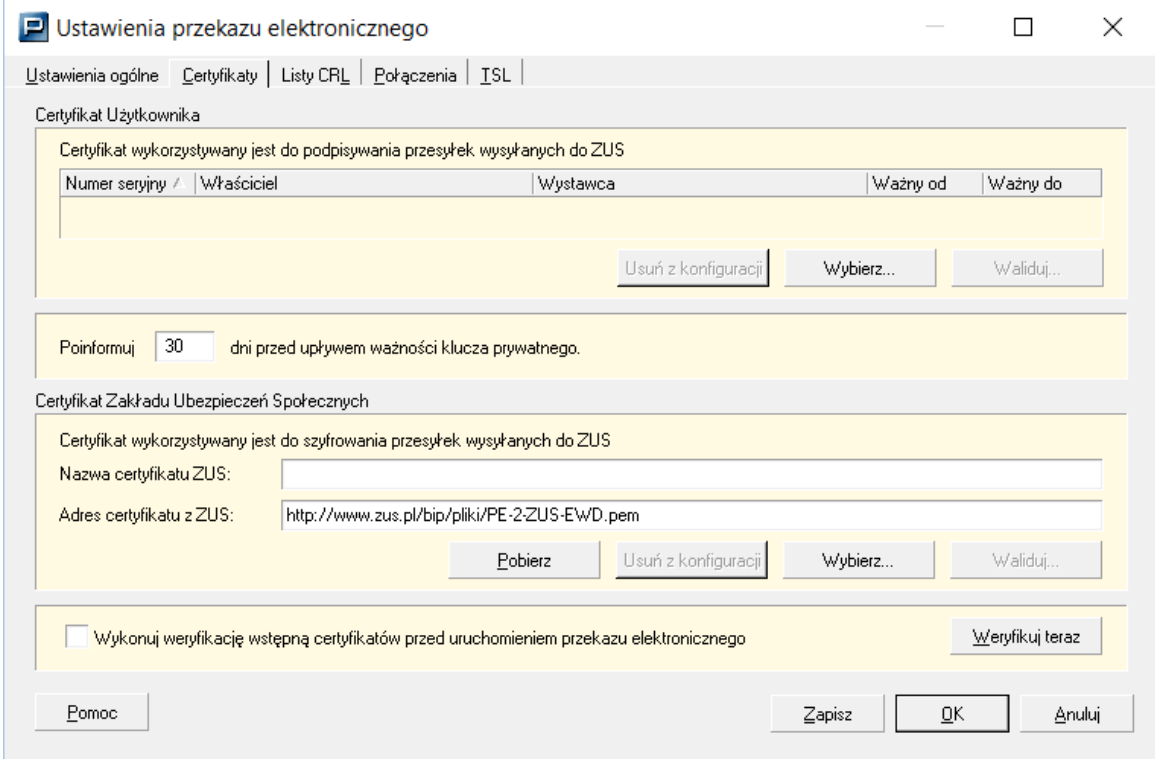

#### **Rysunek 9 – Ustawienia przekazu elektronicznego**

**Asseco Data Systems SA CERTUM** ul. Królowej Korony Polskiej 21 70-486 Szczecin

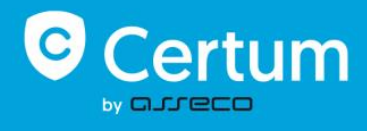

#### Rysunek 10 – Certyfikaty

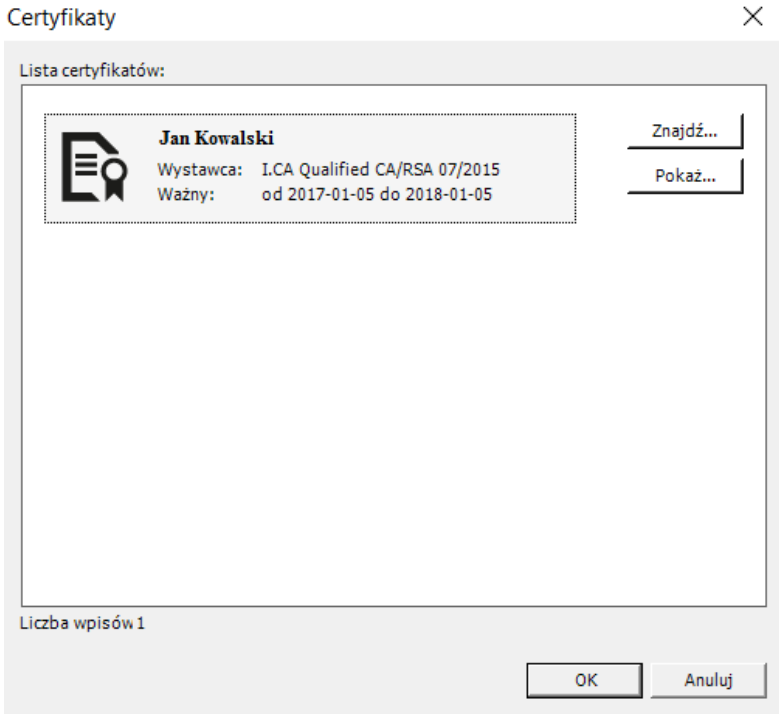

Rysunek 11 – Wybrany certyfikat

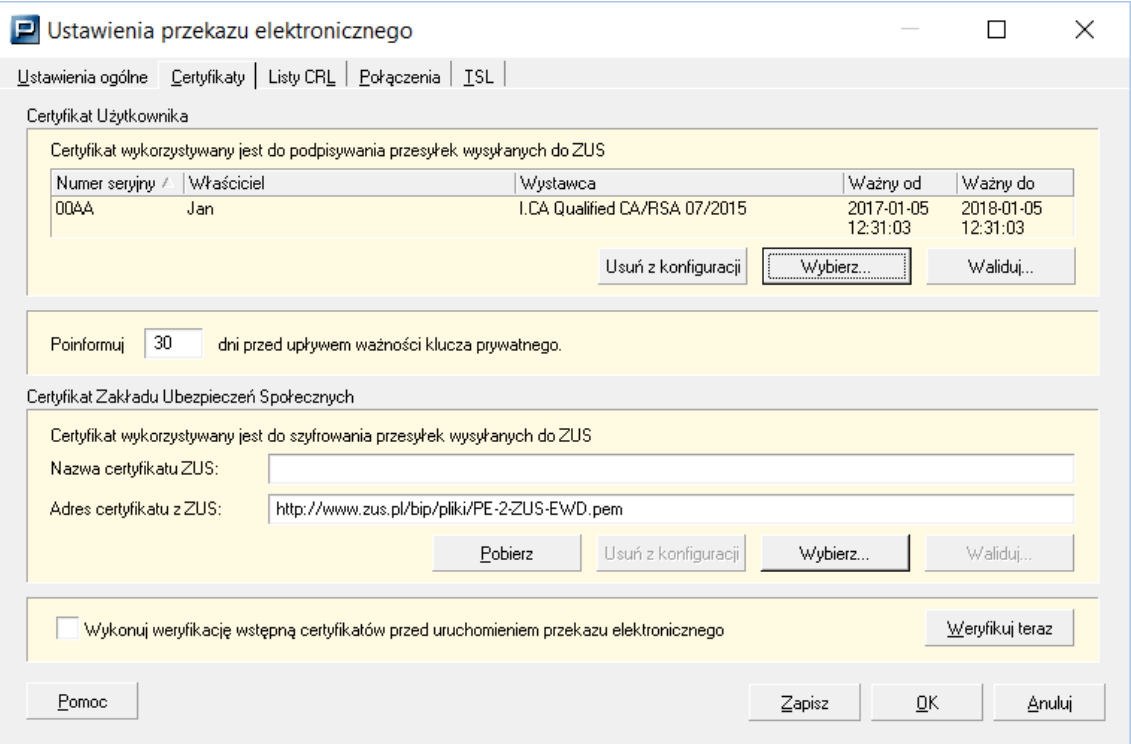

**Asseco Data Systems SA** CERTUM<br>U. Królowej Korony Polskiej 21<br>70-486 Szczecin

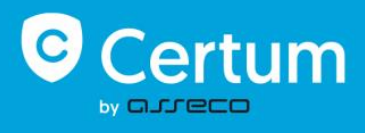

## **2.2. Ustawienie certyfikatu ZUS.**

W polu *Certyfikat Zakładu Ubezpieczeń Społecznych* znajduje się informacja o certyfikacie ZUS. Nazwa aktualnego certyfikatu ustawiana przez program domyślnie to PE-2-ZUS-EWD. Jeśli nazwa certyfikatu nie jest wyświetlona kliknij przycisk *Pobierz*. Spowoduje to pobranie i zarejestrowanie w systemie certyfikatu ZUS.

Jeżeli w aplikacji nie został skonfigurowany certyfikat ZUS lub został on usunięty z konfiguracji, pobranie certyfikatu z ZUS (przycisk *Pobierz*), spowoduje automatycznie uruchomienie okna wyboru certyfikatu, w którym należy wskazać certyfikat *PE-2-ZUS-EWD* i potwierdzić wybór przyciskiem *OK*.

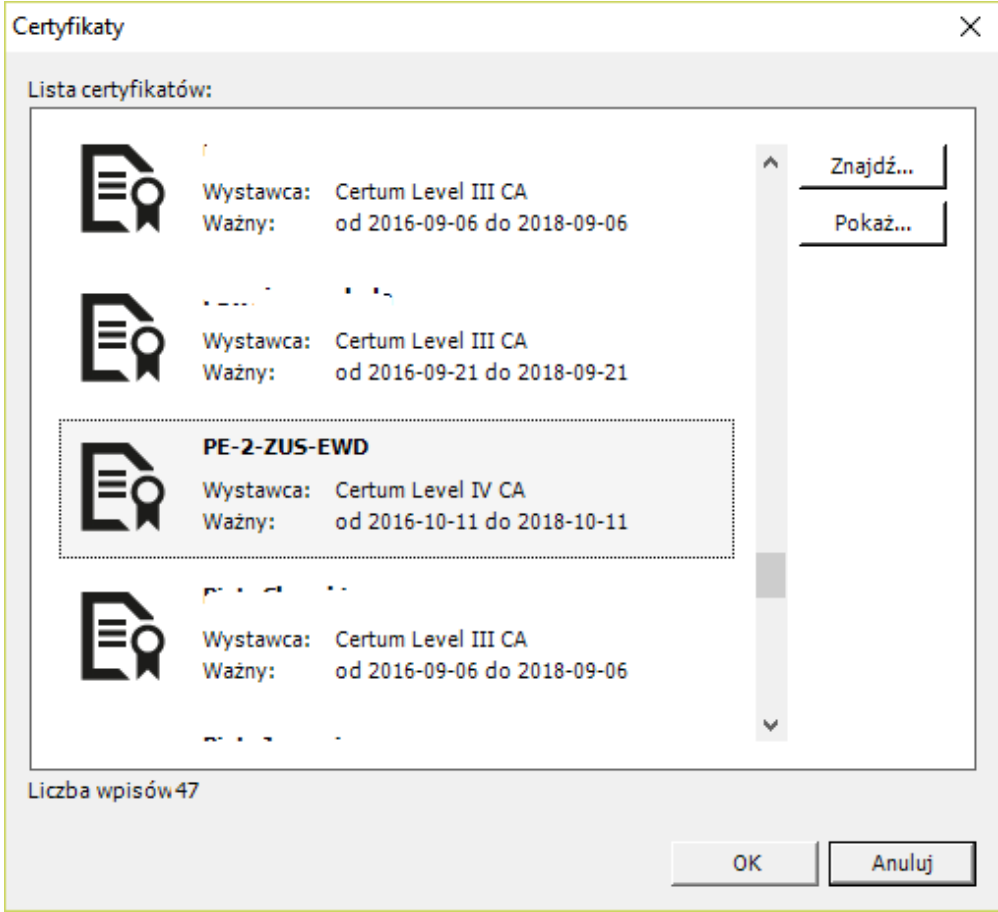

**Rysunek 12 – Wyświetlenie certyfikatów**

### **2.3. Zapisanie ustawień.**

Po wprowadzeniu zmian w konfiguracji certyfikatów zatwierdź je przyciskiem *Zapisz* lub *OK*.

**Asseco Data Systems SA CERTUM** ul. Królowej Korony Polskiej 21 70-486 Szczecin

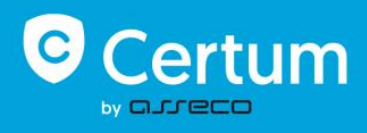

## **2.4. Weryfikacja wstępna.**

Weryfikację wstępną ustawień przekazu elektronicznego możesz uruchomić z menu *Przekaz* → *Uruchom weryfikację wstępną* lub w oknie *Ustawienia przekazu elektronicznego* przyciskiem *Weryfikuj teraz* na zakładce *Certyfikaty*.

Po poprawnej konfiguracji certyfikatów w oknie Weryfikacja wstępna program wyświetli komunikat (w kolorze zielonym): Obecny stan certyfikatów pozwala na przekazywanie przesyłek do ZUS.

Jeśli dokumenty są wysyłane z kontekstów różnych płatników składek (bez korzystania z opcji - Wyślij za wielu), czynności te trzeba powtórzyć dla każdego z tych płatników.

**Asseco Data Systems SA CERTUM** ul. Królowej Korony Polskiej 21 70-486 Szczecin

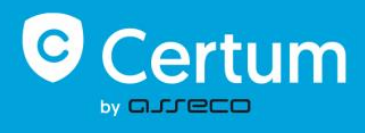